Instructivo Funcional

## Importación de **Horas**

02 de Febrero 2018

**ID: GI-I-027**

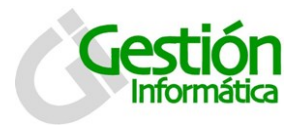

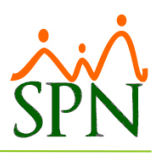

## **Importar Horas Trabajadas**

La opción Importar Horas trabajadas nos permite importar las horas trabajadas contenidas en un archivo de Microsoft® Excel. Una mejora sustancial presentada en la última versión de SPN – Nomina nos permite configurar ciertos parámetros de acuerdo con los tipos de horas que vamos a cargar:

1. En SPN, en el menú principal, seleccionar la opción Transacciones > Horas Trabajadas > Importar Horas Trabajadas.

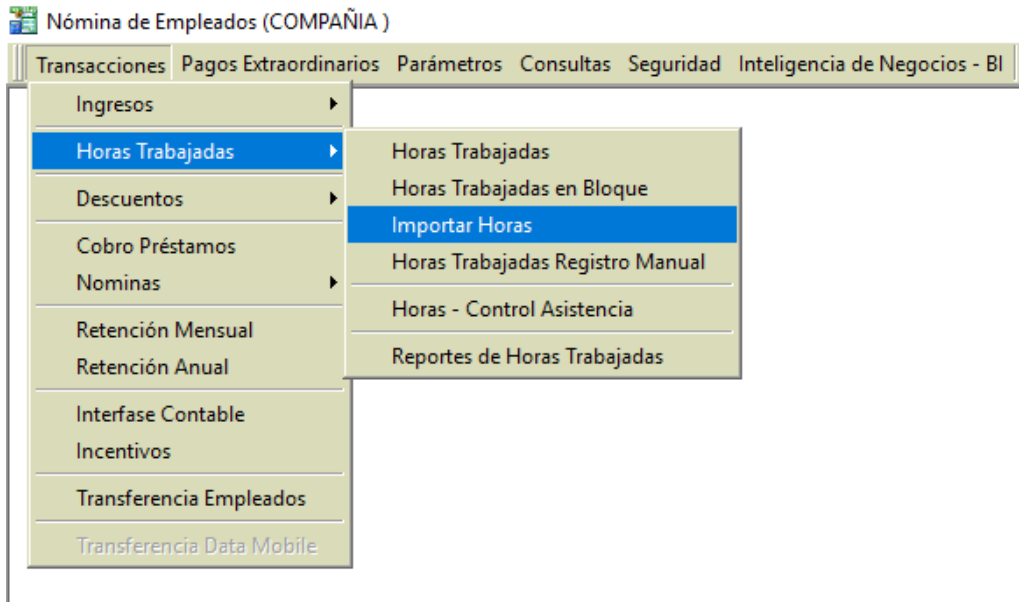

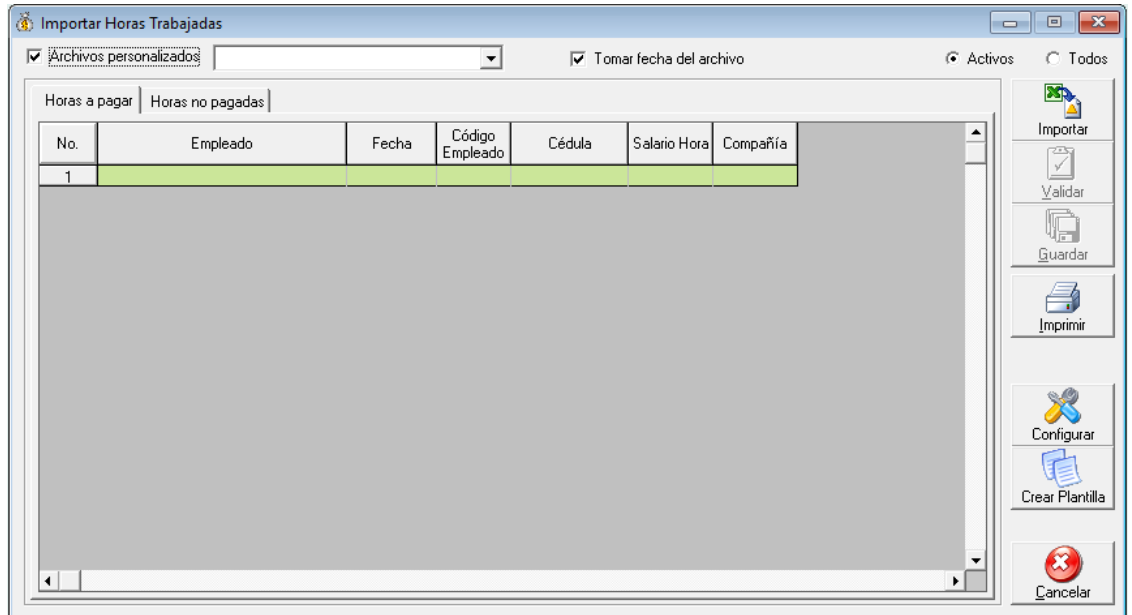

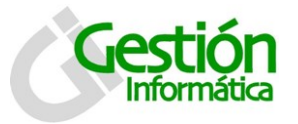

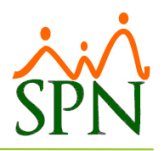

2. Por defecto viene cotejado la opción "Archivos personalizados" y también

habilitado el botón de configuración **Configural** el cual nos permita crear parametrizaciones con los formatos de los archivos de las horas que vamos a cargar.

Al hacer clic en el icono de configurar Configurar obtenemos la siguiente pantalla:

## **Tab Consulta**

En este tab podemos ver o modificar las configuraciones existentes o crear nuevas haciendo clic en nuevo.

## **Tab Registro**

En esta pestaña es donde creamos o modificamos los parámetros para la importación de horas extras.

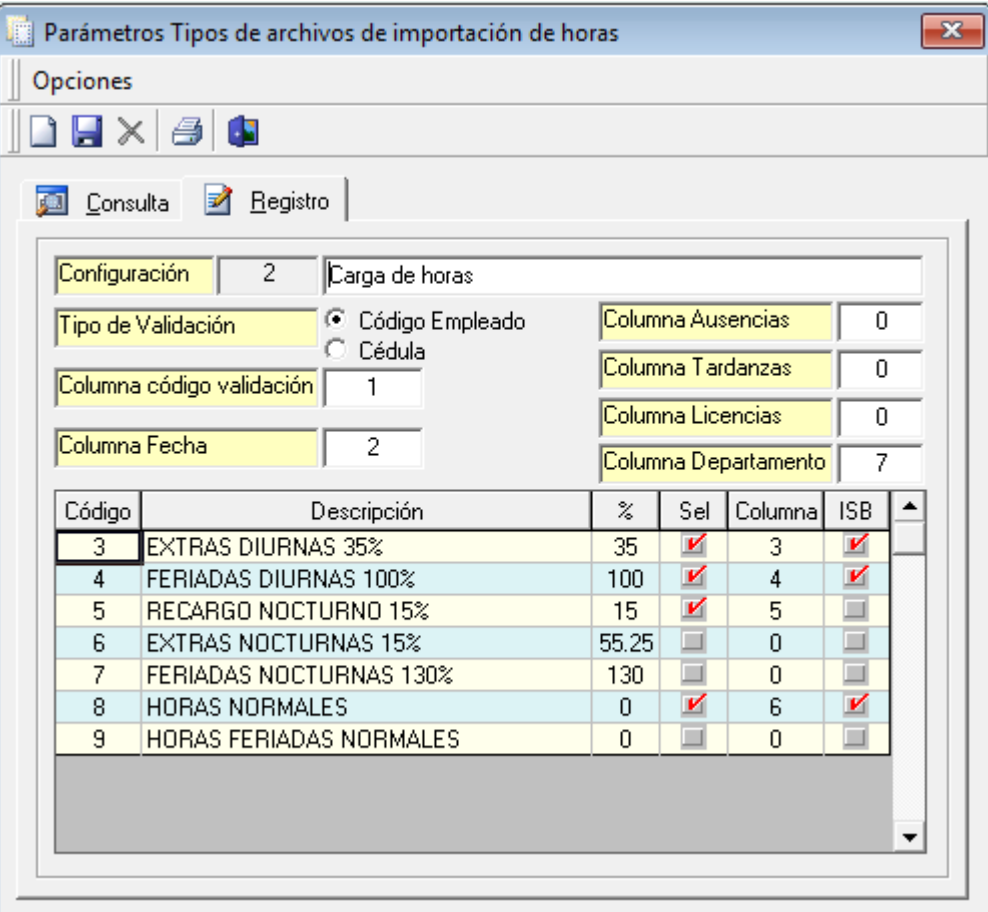

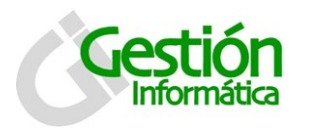

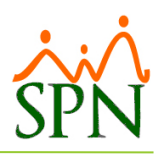

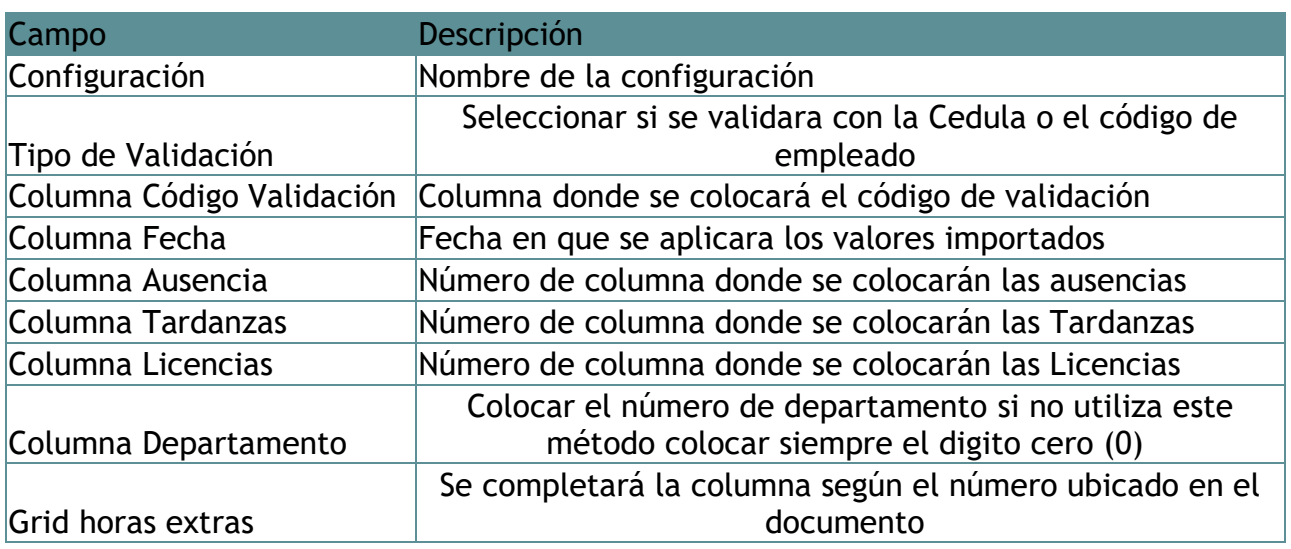

Ya creado una nueva configuración para importación de horas podemos utilizarla para cargar nuestro archivo el cual puede ser generado en la misma ventana asegurándonos de tenerlo seleccionado y haciendo clic en el botón "Crear Plantilla".

 $\overline{\mathcal{L}}$ 

√ Archivos personalizados Earga de horas

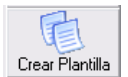

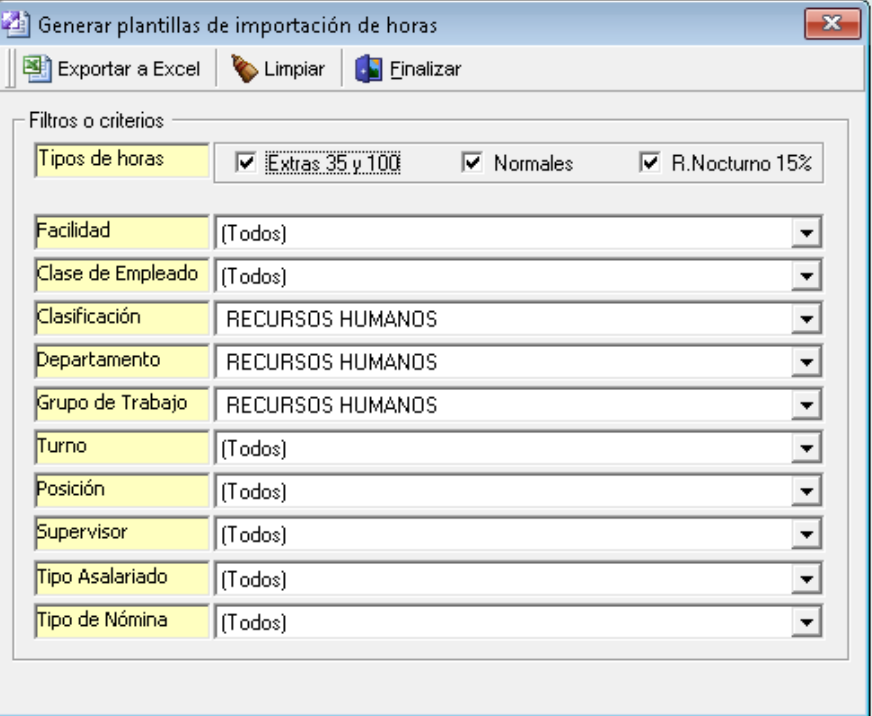

![](_page_4_Picture_0.jpeg)

![](_page_4_Picture_2.jpeg)

Aquí podemos elegir diversos filtros para los tipos de horas que necesitamos en nuestra plantilla inclusive también elegir por los diversos criterios para que se generen los datos de los colaboradores que vamos a cargar… cuando hacemos clic en exportar a Excel:

![](_page_4_Picture_48.jpeg)

Luego de obtener la notificación de que nuestra plantilla está lista, la buscamos en la ruta donde la hayamos guardado y podemos agregar las horas que correspondan para la importación:

![](_page_4_Picture_49.jpeg)

![](_page_5_Picture_0.jpeg)

![](_page_5_Picture_2.jpeg)

3. En la ventana "Importar Horas" haga clic en el botón Importar y seleccione la ruta donde está ubicado su archivo de Excel:

Si desea colocar la fecha manual quitar el cotejo "tomar fecha del archivo".

![](_page_5_Picture_5.jpeg)

4. Si el archivo no tiene ningún error en el formato, el sistema procederá a procesar la hoja seleccionada y las mostrará en la tabla.

5. Hacer clic en "Validar" para homologar elementos como la existencia de los empleados en la nómina (la validación se realiza por el código o la cédula del empleado).

6. Al momento de importar la información notara los nombres de los colaboradores duplicados, esto es porque este nuevo formato valida todas las horas, tanto las que incluyen salario base como las que no lo incluyen. (Esto es normal).

7. Haga clic en guardar para registrar esos datos al SPN y listo ya tenemos nuestras horas listas para ser procesadas y pagadas.